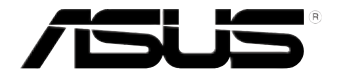

# **EB1505** *User Manual*

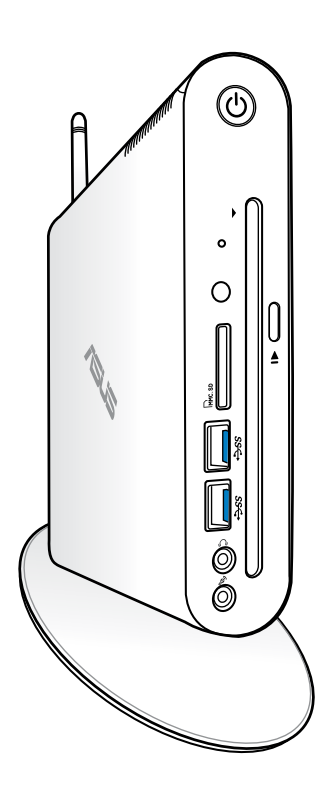

### **E7745**

### **First Edition / September 2012**

#### **COPYRIGHT INFORMATION**

No part of this manual, including the products and software described in it, may be reproduced, transmitted, transcribed, stored in a retrieval system, or translated into any language in any form or by any means, except documentation kept by the purchaser for backup purposes, without the express written permission of ASUSTeK COMPUTER INC. ("ASUS").

ASUS PROVIDES THIS MANUAL "AS IS" WITHOUT WARRANTY OF ANY KIND, EITHER EXPRESS OR IMPLIED, INCLUDING BUT NOT LIMITED TO THE IMPLIED WARRANTIES OR CONDITIONS OF MERCHANTABILITY OR FITNESS FOR A PARTICULAR PURPOSE. IN NO EVENT SHALL ASUS, ITS DIRECTORS, OFFICERS, EMPLOYEES OR AGENTS BE LIABLE FOR ANY INDIRECT, SPECIAL, INCIDENTAL, OR CONSEQUENTIAL DAMAGES (INCLUDING DAMAGES FOR LOSS OF PROFITS, LOSS OF BUSINESS, LOSS OF USE OR DATA, INTERRUPTION OF BUSINESS AND THE LIKE), EVEN IF ASUS HAS BEEN ADVISED OF THE POSSIBILITY OF SUCH DAMAGES ARISING FROM ANY DEFECT OR ERROR IN THIS MANUAL OR PRODUCT.

Products and corporate names appearing in this manual may or may not be registered trademarks or copyrights of their respective companies, and are used only for identification or explanation and to the owners' benefit, without intent to infringe.

SPECIFICATIONS AND INFORMATION CONTAINED IN THIS MANUAL ARE FURNISHED FOR INFORMATIONAL USE ONLY, AND ARE SUBJECT TO CHANGE AT ANY TIME WITHOUT NOTICE, AND SHOULD NOT BE CONSTRUED AS A COMMITMENT BY ASUS. ASUS ASSUMES NO RESPONSIBILITY OR LIABILITY FOR ANY ERRORS OR INACCURACIES THAT MAY APPEAR IN THIS MANUAL, INCLUDING THE PRODUCTS AND SOFTWARE DESCRIBED IN IT.

Copyright © 2012 ASUSTeK COMPUTER INC. All Rights Reserved.

#### **LIMITATION OF LIABILITY**

Circumstances may arise where because of a default on ASUS' part or other liability, you are entitled to recover damages from ASUS. In each such instance, regardless of the basis on which you are entitled to claim damages from ASUS, ASUS is liable for no more than damages for bodily injury (including death) and damage to real property and tangible personal property; or any other actual and direct damages resulted from omission or failure of performing legal duties under this Warranty Statement, up to the listed contract price of each product.

ASUS will only be responsible for or indemnify you for loss, damages or claims based in contract, tort or infringement under this Warranty Statement.

This limit also applies to ASUS' suppliers and its reseller. It is the maximum for which ASUS, its suppliers, and your reseller are collectively responsible.

UNDER NO CIRCUMSTANCES IS ASUS LIABLE FOR ANY OF THE FOLLOWING: (1) THIRD-PARTY CLAIMS AGAINST YOU FOR DAMAGES; (2) LOSS OF, OR DAMAGE TO, YOUR RECORDS OR DATA; OR (3) SPECIAL, INCIDENTAL, OR INDIRECT DAMAGES OR FOR ANY ECONOMIC CONSEQUENTIAL DAMAGES (INCLUDING LOST PROFITS OR SAVINGS), EVEN IF ASUS, ITS SUPPLIERS OR YOUR RESELLER IS INFORMED OF THEIR POSSIBILITY.

#### **SERVICE AND SUPPORT**

Visit our multi-language web site at **http://support.asus.com**

# **Contents**

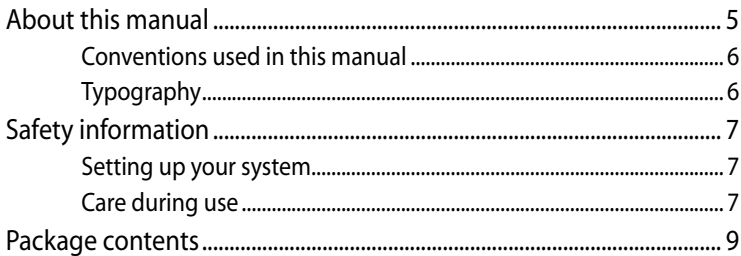

# **Chapter 1: Hardware Setup**

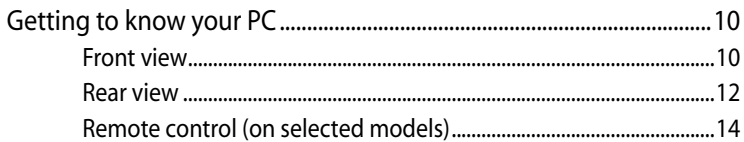

# **Chapter 2: Using your PC**

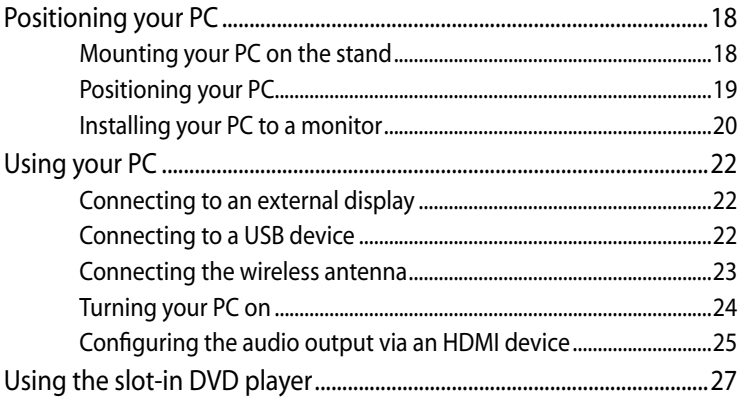

# Chapter 3: Working with Windows® 8

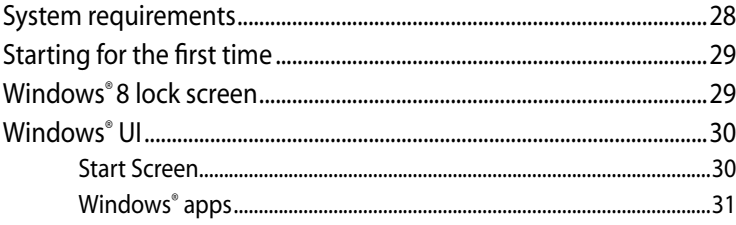

# **Contents**

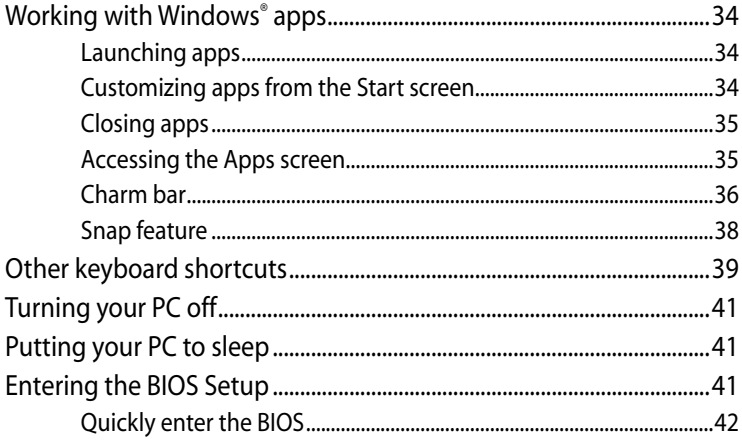

### **Chapter 4:** Connecting to the Internet

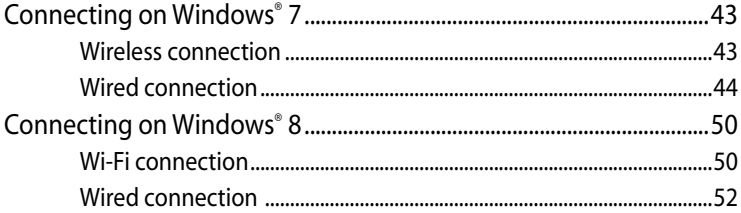

### **Chapter 5: Recovering your system**

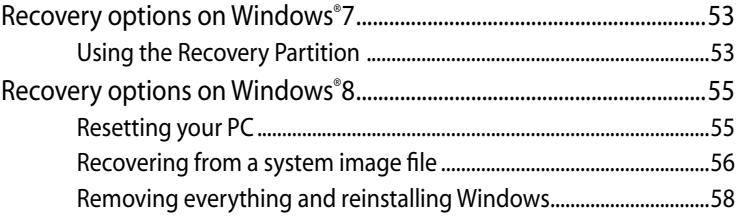

## **Appendices**

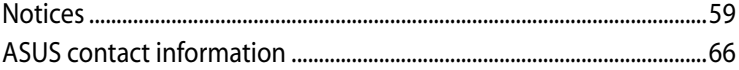

5

# <span id="page-4-0"></span>**About this manual**

This manual provides information about the hardware and software features of your PC , organized through the following chapters:

### **Chapter 1: Hardware Setup**

This chapter details the hardware components of your PC .

### **Chapter 2: Using your PC**

This chapter provides you with information on using your PC .

### **Chapter 3: Working with Windows® 8**

This chapter provides an overview of using Windows® 8 in your  $PC<sub>1</sub>$ 

### **Chapter 4: Connecting to the Internet**

This chapter provides information on connecting your PC to a wired or Wi-Fi network.

### **Chapter 5: Recovering your system**

This chapter provides recovery options for your PC .

### **Appendices**

This section includes notices and safety statements for your PC .

### **NOTE:**

The user manual is located in the following folder in your PC:

• **For 64-bit Windows® 8 OS**: Program Files(X86)/ASUS/eManual

# <span id="page-5-0"></span>**Conventions used in this manual**

To highlight key information in this manual, some text are presented as follows:

**IMPORTANT!** This message contains vital information that must be followed to complete a task.

**NOTE:** This message contains additional information and tips that can help complete tasks.

**WARNING!** This message contains important information that must be followed to keep you safe while performing certain tasks and prevent damage to your PC's data and components.

# **Typography**

EB1505 PC<br>
as follow<br>
iMP<br>
folk<br>
iMP<br>
folk<br>
can<br>
wale f<br>
prev<br> **Typog**<br>
Bold tex<br> *ktalic* 

**Bold text Indicates a menu or an item to select.** *Italic* This indicates sections that you can refer to in this manual.

# <span id="page-6-0"></span>**Safety information**

Your EeeBox PC is designed and tested to meet the latest standards of safety for information technology equipment. However, to ensure your safety, it is important that you read the following safety instructions.

# **Setting up your system**

- Read and follow all instructions in the documentation before you operate your system.
- Do not use this product near water or a heated source such as a radiator.
- Set up the system on a stable surface with the provided stand. Never use the system alone without the stand.
- Openings on the chassis are for ventilation. Do not block or cover these openings. Make sure you leave plenty of space around the system for ventilation. Never insert objects of any kind into the ventilation openings.
- Use this product in environments with ambient temperatures between 0˚C and 35˚C.
- If you use an extension cord, make sure that the total ampere rating of the devices plugged into the extension cord does not exceed its ampere rating.

# **Care during use**

- Do not walk on the power cord or allow anything to rest on it.
- Do not spill water or any other liquids on your system.
- When the system is turned off, a small amount of electrical current still flows. Always unplug all power, modem, and network cables from the power outlets before cleaning the system.
- If you encounter the following technical problems with the product, unplug the power cord and contact a qualified service technician or your retailer.
	- The power cord or plug is damaged.
- Liquid has been spilled into the system.
- The system does not function properly even if you follow the operating instructions.
- The system was dropped or the cabinet is damaged.
- The system performance changes.

### **Lithium-Ion Battery Warning**

EB1505 PC<br>
EB1505 PC<br>
The<br>
The<br>
The<br>
The<br>
<sub>S</sub><br>
EB1505 PC **CAUTION**: Danger of explosion if battery is incorrectly replaced. Replace only with the same or equivalent type recommended by the manufacturer. Dispose of used batteries according to the manufacturer's instructions.

# **LASER PRODUCT WARNING**

# **CLASS 1 LASER PRODUCT**

### **NO DISASSEMBLY**

# **The warranty does not apply to the products that have been disassembled by users**

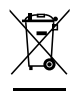

**DO NOT** throw the PC in municipal waste. This product has been designed to enable proper reuse of parts and recycling. This symbol of the crossed out wheeled bin indicates that the product (electrical, electronic equipment, and mercury-containing button cell battery) should not be placed in municipal waste. Check local technical support services for product recycling.

# <span id="page-8-0"></span>**Package contents**

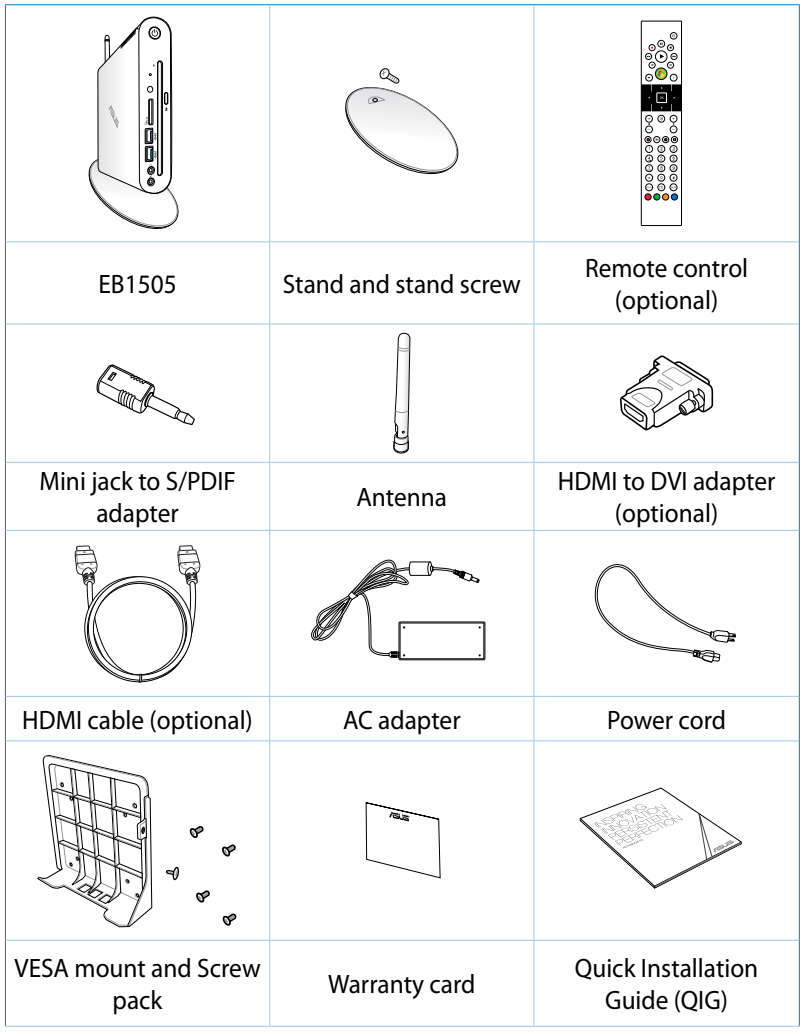

#### **NOTES:**

- Actual product specifications may vary with territories.
- If the device or its components fail or malfunction during normal and proper use within the warranty period, bring the warranty card to the ASUS Service Center for replacement of the defective components.

# <span id="page-9-0"></span>*Chapter 1: Hardware Setup*

# **Getting to know your PC**

**Front view**

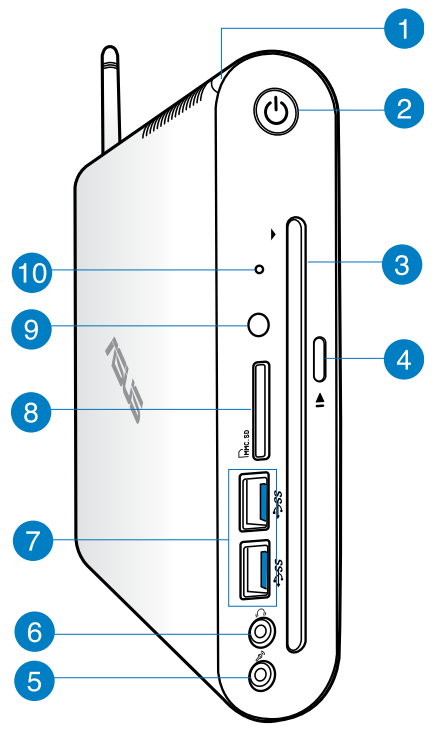

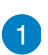

2

 $\mathcal{L}$ 

### **Hard disk drive (HDD) LED**

The hard disk LED blinks when data is being written into or read from the hard disk drive.

### **Power switch**

The power switch allows powering ON and OFF the system.

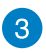

 $\boldsymbol{\Lambda}$ 

### **Slot-in drive**

Your PC's slot-in drive supports DVDs (read and write capabilities) and Blu-ray (read capability only) disc formats.

#### **Eject button**

Press to eject the disc from the slot-in drive.

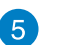

### **Microphone jack**

The microphone jack is designed to connect the microphone used for video conferencing, voice narrations, or simple audio recordings.

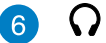

### **Headphone/Audio Out jack**

The stereo headphone jack (3.5mm) is used to connect the system's audio out signal to amplified speakers or headphones.

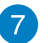

sse

Lм

#### **USB 3.0 ports**

These USB (Universal Serial Bus) ports provide a transfer rate of up to 5Gbit/s and are backward compatible with USB2.0.

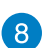

#### **Memory card slot**

The built-in memory card reader enables your PC to read and write data to and from MMC/SD/SDHC/SDXC cards.

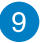

#### **Built-in IR receiver**

Your PC's built-in IR receiver receives signal from your remote control to remotely access and manage your PC.

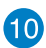

### **BIOS key**

Before booting up the system, insert a straightened paper clip into this hole to enter the BIOS.

### <span id="page-11-0"></span>**Rear view**

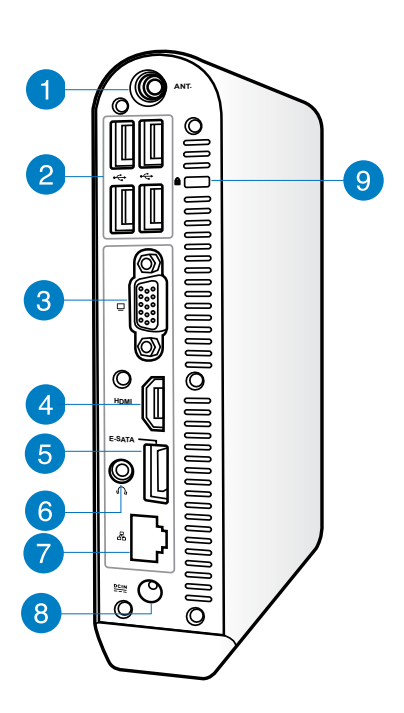

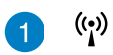

### **Wireless antenna jack**

The jack is used to connect the supplied wireless antenna to enhance wireless signal reception.

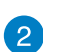

شے.

#### **USB 2.0 ports**

The USB (Universal Serial Bus) 2.0 ports are compatible with USB 2.0/1.1 devices such as keyboards, mouse devices, cameras, and hard disk drives. USB allows many devices to run simultaneously on a single computer, with some peripheral acting as additional plug-in sites or hubs.

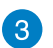

### **Display (Monitor) Output**

The 15-pin D-sub monitor port supports a standard VGAcompatible device such as a monitor or projector to allow viewing on a larger external display.

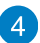

#### **HDMI port** HDMI

The HDMI (High Definition Multimedia Interface) port supports a Full-HD device such as an LCD TV or monitor to allow viewing on a larger external display.

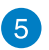

### **E-SATA e-SATA Port**

External SATA or eSATA allows external connection of Serial-ATA devices originally designed for use inside the computer. It is up to six times faster than existing USB 2.0, & 1394 for external storage solutions and is also hot pluggable using shielded cables and connectors up to two meters.

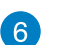

### **Headphone/Audio Out jack**

The stereo headphone jack (3.5mm) is used to connect the system's audio out signal to amplified speakers or headphones.

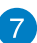

ዱ

 $QCD$ </u>

### **LAN port**

The eight-pin RJ-45 LAN port supports a standard Ethernet cable for connection to a local network.

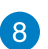

#### **Power input (DC 19V)**

The supplied power adapter converts AC power to DC power for use with this jack. Power supplied through this jack supplies power to the PC. To prevent damage to the PC, always use the supplied power adapter.

**WARNING!** The power adapter may become warm to hot when in use. Do not cover the adapter and keep it away from your body.

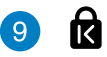

#### **Kensington® lock port**

The Kensington® lock port allows you to secure your PC using Kensington® compatible PC security products.

## <span id="page-13-0"></span>**Remote control (on selected models)**

Use the remote to launch the Windows® MCE (Media Center) or control the PowerDVD to play media files.

**NOTE:** The remote control type and MCE functions may vary depending on models.

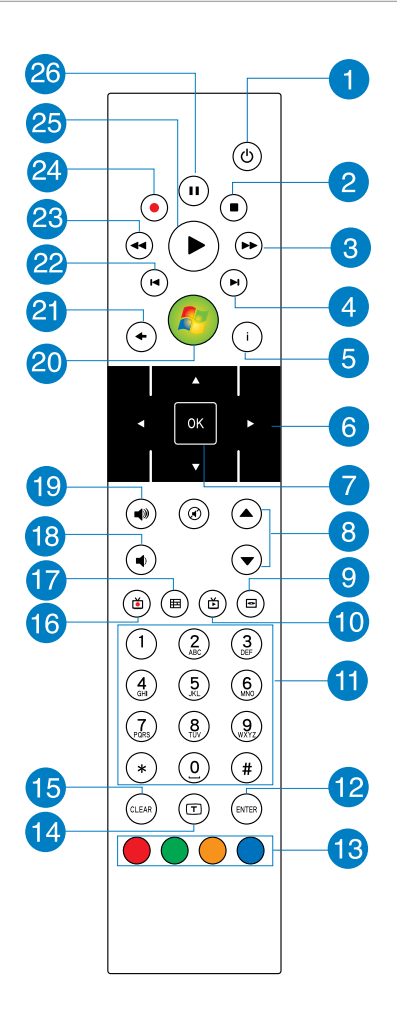

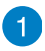

### **Power on/off**

Press to turn your PC on/off.

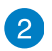

### **Stop**

Press to stop the playback.

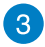

### **Forward**

Press to fast-forward the playback.

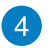

#### **Next**

Press to go the next track.

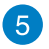

### **Information**

Press to display program information under the Windows® MCE or other menu options.

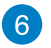

#### **Four-way navigation buttons**

Press to scroll through the menu options.

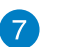

**OK**

#### Press to confirm an action.

**Channel up/down**

Press to change TV channels.\*

**NOTE:** \* This function is available in certain areas only.

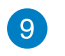

### **Music**

Press to launch the Music menu in Windows® MCE.

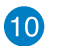

### **Video**

Press to launch the Videos menu in Windows® MCE.

#### **Numeric buttons** Œ

Press to enter numbers or select a channel.\*

**NOTE:** \* This function is available in certain areas only.

#### **Colored buttons 13**

Press to access menu options in Windows® MCE or in Teletext mode.

**NOTE:** The button functions may vary with areas.

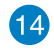

### **Teletext on/off**

Press to turn on/off Teletext mode.

**NOTE:** This function is available in certain areas only.

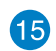

### **Clear**

Press to clear the input information.

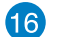

### **TV**

Press to launch the TV menu in Windows® MCE.

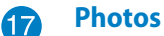

Press to launch the Photos menu in Windows® MCE.

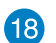

### **Volume down**

Press to decrease the volume.

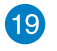

### **Volume up**

Press to increase the volume.

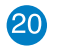

### **Windows® MCE**

Press to open the Windows® MCE.\*

**NOTE:** \*To be able to use this function, you must purchase the Windows Media pack separately.

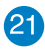

### **Return**

Press to return to the previous page.

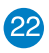

### **Previous track**

Press to go back to the previous track.

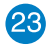

### **Rewind**

Press to rewind a media file.

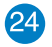

#### **Record**

Press to record TV programs.\*

**NOTE:** \* This function is available in certain areas only.

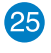

### **Play**

Press to play a media file.

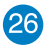

#### **Pause**

Press to pause a playback.

# <span id="page-17-0"></span>*Chapter 2: Using your PC*

# **Positioning your PC**

# **Mounting your PC on the stand**

### **To mount your PC on the stand:**

- 1. Locate the mounting hole at the bottom of your PC.
- 2. Align the stand's mounting hole with the mounting hole on your PC, then secure it in place with the stand screw.

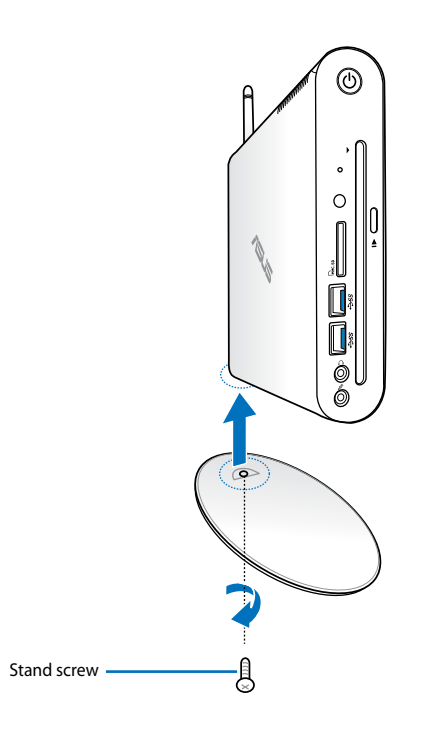

**NOTE:** You can lay down your PC on a flat surface without the stand.

# <span id="page-18-0"></span>**Positioning your PC**

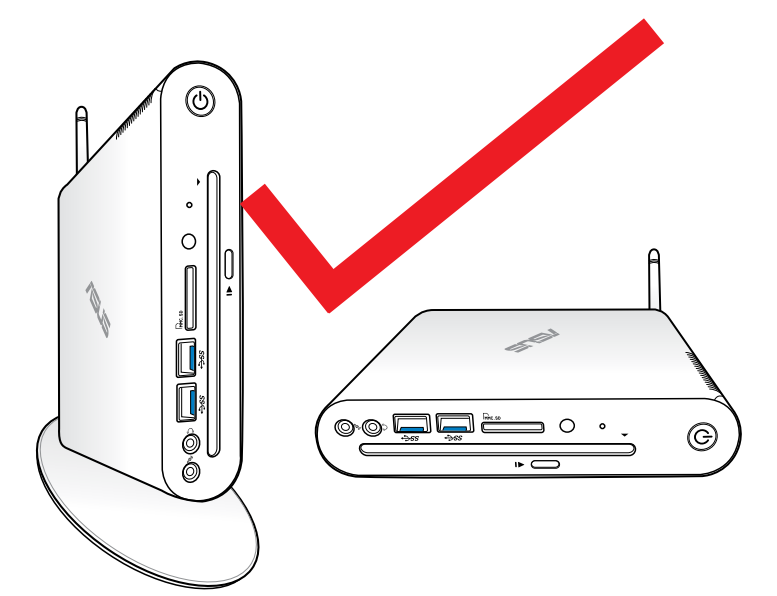

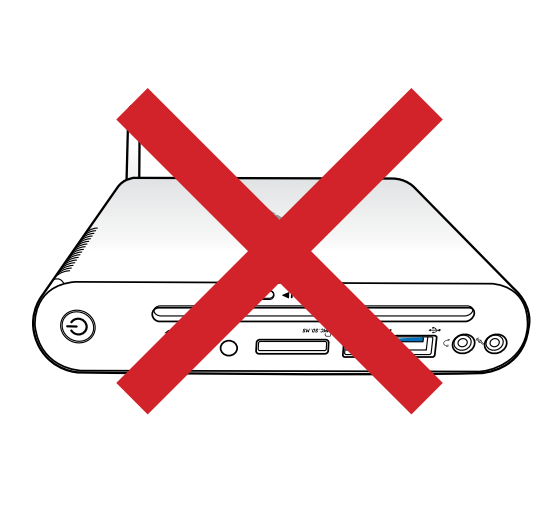

# <span id="page-19-0"></span>**Installing your PC to a monitor**

### **To install your PC to a monitor:**

1. Secure the VESA mount to your monitor with four screws bundled with your VESA mount kit.

**NOTE:** Your monitor must comply with VESA75 or VESA100 standard.

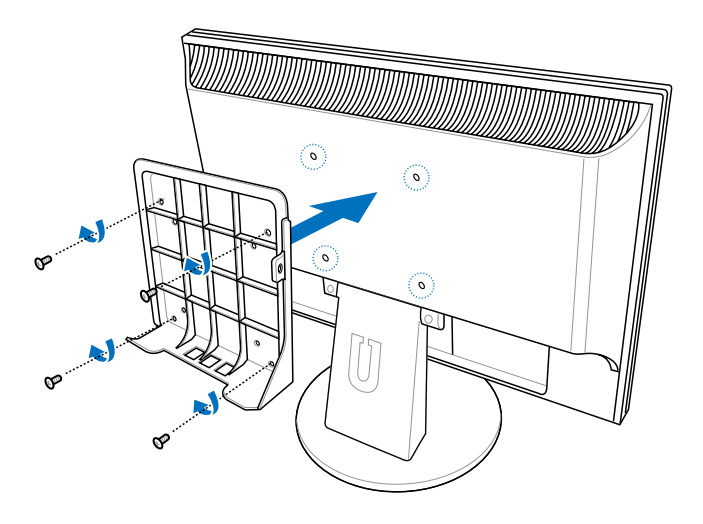

2. At the rear your PC, remove the screw from the middle-right section. Keep the screw for future use.

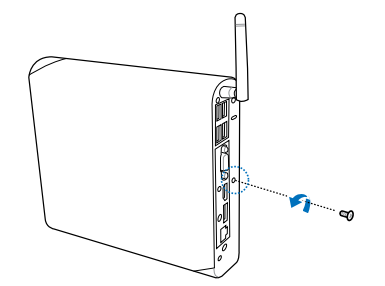

3. Place your PC on the VESA mount noting the correct alignment, and then secure your PC to the VESA mount with the bundled screws. The stand screw (the same one used for securing the stand to the PC) goes to the bottom hole. The flat-head screw goes to the hole on the right.

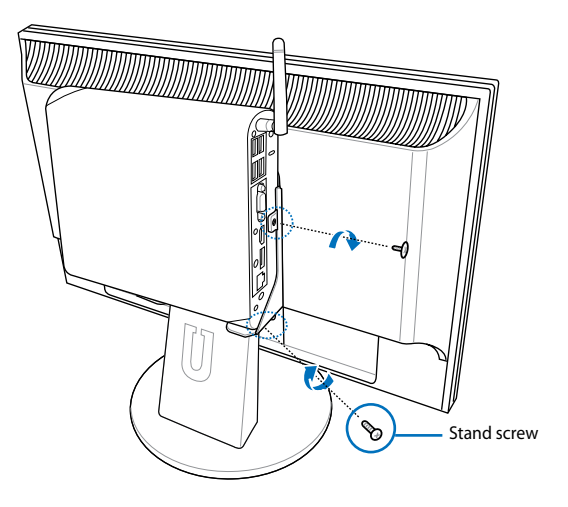

# <span id="page-21-0"></span>**Using your PC**

# **Connecting to an external display**

Connect one end of an HDMI or a VGA cable to an external display, and the other end of the cable to your PC's HDMI or VGA port.

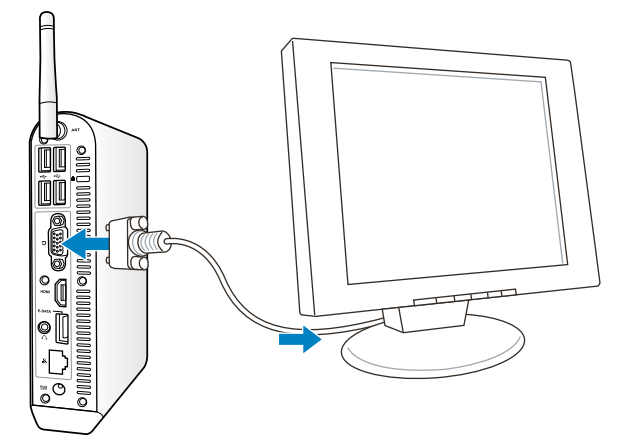

# **Connecting to a USB device**

Connect USB devices like wired/wireless keyboards, mouse devices, and printers to the USB ports on your PC.

> **NOTE:** The keyboard varies with country or region.

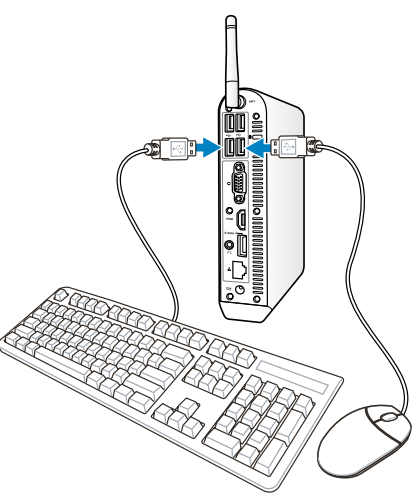

# <span id="page-22-0"></span>**Connecting the wireless antenna**

Connect the wireless antenna to your PC to enhance the wireless signal. Ensure that the wireless antenna is in an upright position (90 $^{\circ}$ angle) to get the best wireless reception.

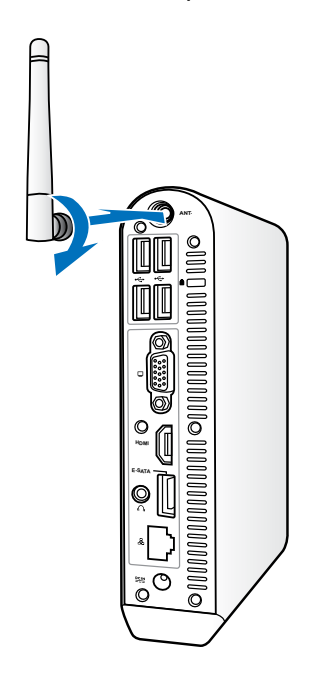

# <span id="page-23-0"></span>**Turning your PC on**

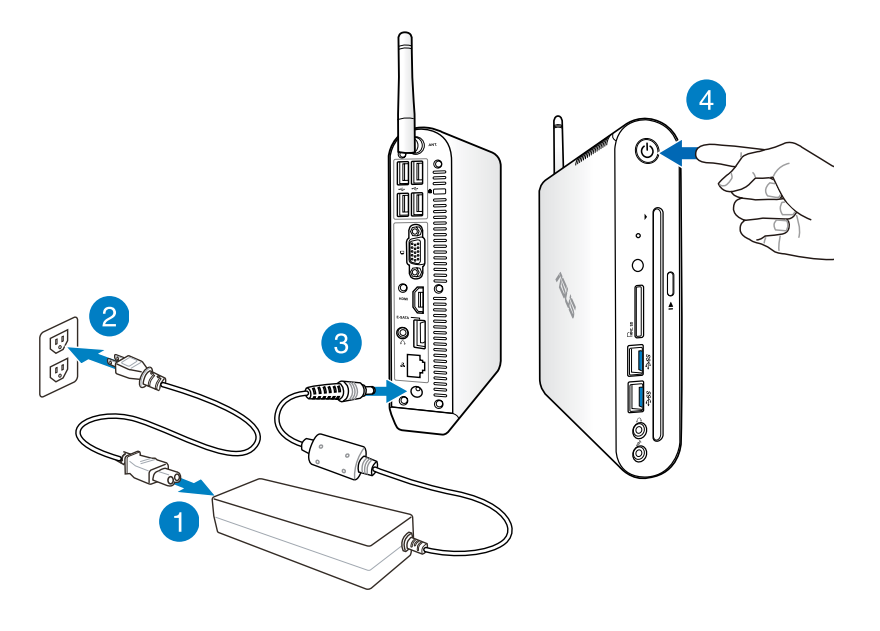

#### **NOTES:**

- When your PC is not in use, unplug the power adapter or switch off the power button to save on power consumption.
- Adjust the power management settings in the Window® Control Panel. This is to ensure that your PC is set to a low power consumption mode and is fully operational at the same time.

# <span id="page-24-0"></span>**Configuring the audio output via an HDMI device**

If you want to use a high-definition TV as an audio output device, connect it to the Home Theater PC and follow the steps below to configure the audio settings.

### **To configure the audio output via an HDMI device:**

1. Do any of the following based on your PC's operating system.

### **On Windows® 7**

Right-click the **Volume Mixer** icon on the Windows® notification area and click **Playback devices**.

### **On Windows® 8**

a) From the Start screen, click **Desktop** to launch the Desktop Mode.

**NOTE:** For more details, refer to the section *Start screen* under *Working with Windows® 8*.

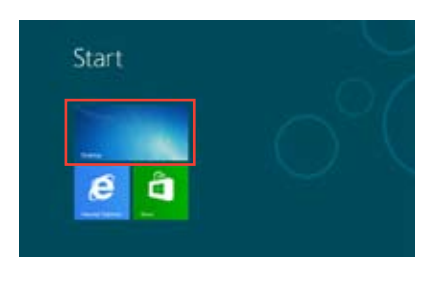

b) Right-click the Volume Mixer icon on the Windows® taskbar and click **Playback devices**.

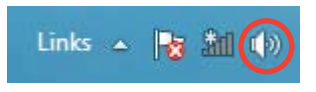

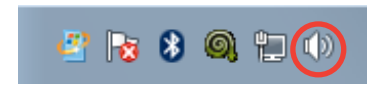

- 2. From the Playback screen, select **Digital Audio (HDMI)**.
- 3. Click **Configure** and the Speaker Setup window pops up.

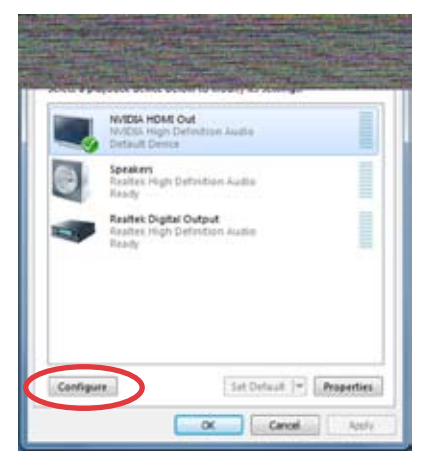

4. Select **Stereo** and click **Next**.

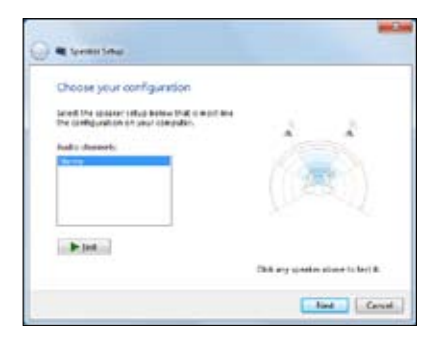

- 5. Tick the **Front left and right** option, and click **Next**.
- 6. Click **Finish** to exit the speaker setup.

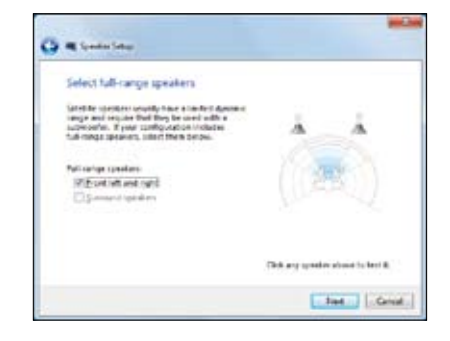

# <span id="page-26-0"></span>**Using the slot-in DVD player**

Insert your disc into the slot-in DVD player with the disc's printed side facing left.

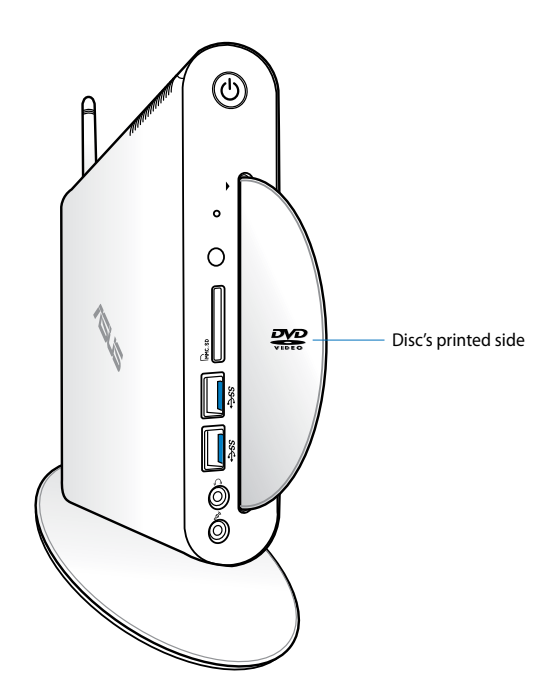

# <span id="page-27-0"></span>*Chapter 3: Working with Windows® 8*

**NOTE:** The operating system varies with country or region.

# **System requirements**

To facilitate a smoother transition from your previous operating system, read the system requirements below before upgrading to Windows® 8:

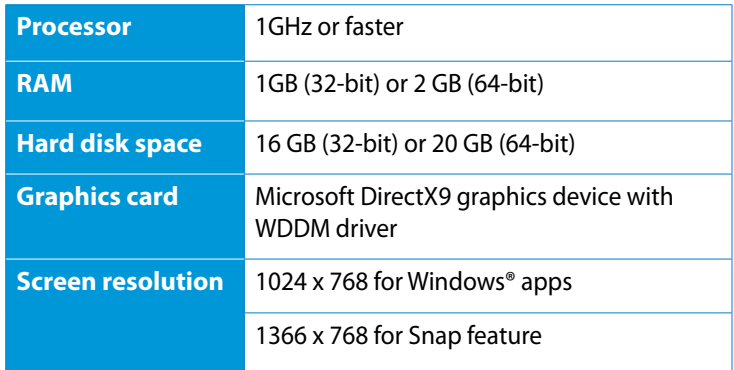

**NOTE:** For updates on these system requirements, visit http://www.windows.microsoft.com/en-us/windows-8/faq

Download from Www.Somanuals.com. All Manuals Search And Download.

# <span id="page-28-0"></span>**Starting for the first time**

When you start your computer for the first time, a series of screens appear to guide you in configuring the basic settings of your Windows® 8 operating system.

### **To start for the first time:**

- 1. Turn your computer on. Wait for a few minutes until the setup screen appears.
- 2. Carefully read the license terms. Tick **I accept the license terms for using Windows** and click **Accept**.
- 3. Follow the next onscreen instructions to configure the following basic items:
	- Personalize
	- Settings
- 4. Once you are done configuring the basic items, the Windows $\degree$  8 video tutorial appears. Watch this tutorial to learn more about Windows® 8 functionalities.
- 5. The Start screen appears after successfully signing in to your user account.

# **Windows® 8 lock screen**

The Windows®8 lock screen may appear when your PC enters the Windows®8 operating system. To proceed, tap on the lock screen or press any key on your PC 's keyboard.

# <span id="page-29-0"></span>**Windows® UI**

The Windows® User interface (UI) is the tile-based display used in Windows® 8. It includes the following features you can use while working on your PC.

## **Start Screen**

The Start Screen appears after successfully signing in to your user account. It helps organize all the programs and applications you need in just one place.

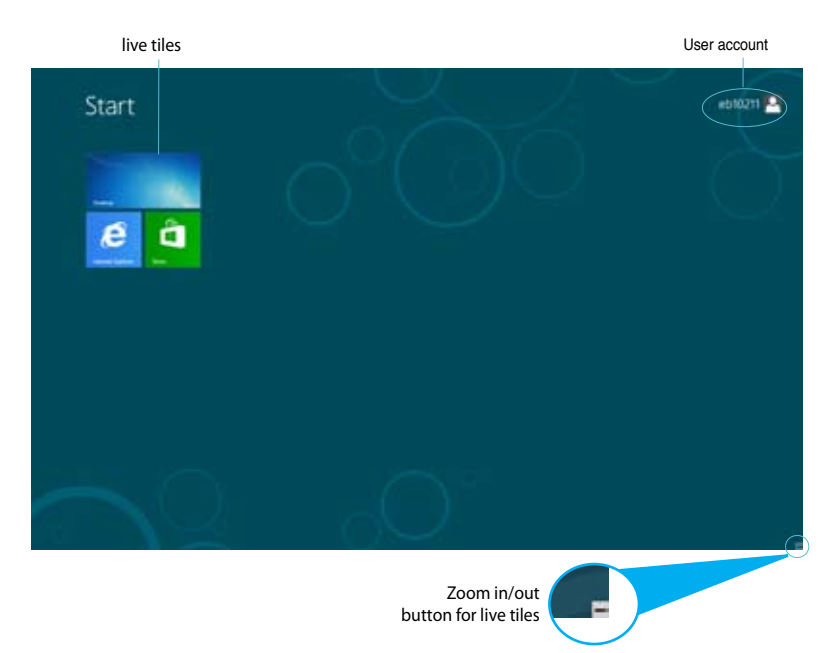

# <span id="page-30-0"></span>**Windows® apps**

These are apps pinned on the Start screen and displayed on tiledformat for easy access.

**IMPORTANT!** A screen resolution of 1024 x 768 pixels or higher is required to run Windows® apps.

**NOTE:** Some apps require signing in to your Microsoft account before they are fully launched.

### **Hotspots**

Onscreen hotspots allow you to launch programs and access the settings of your PC. The functions in these hotspots can be activated using your mouse.

### **Hotspots on a running app**

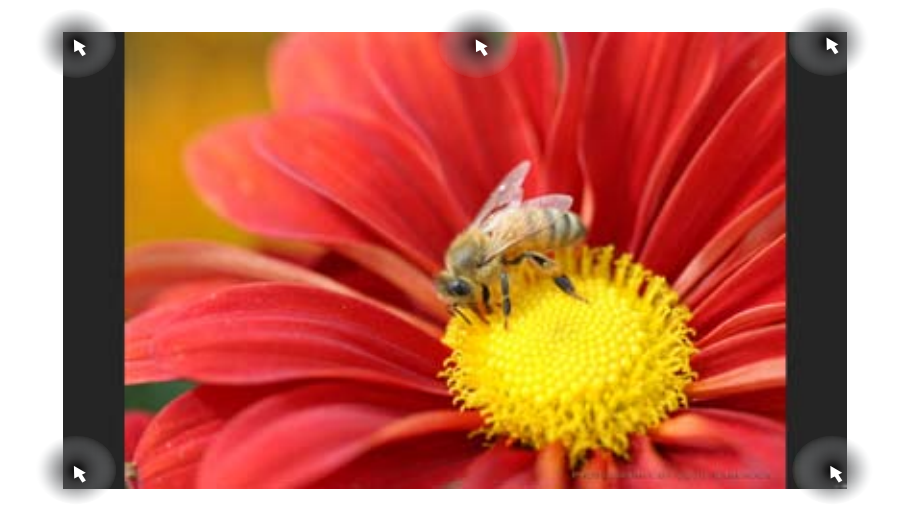

### **Hotspots on the Start screen**

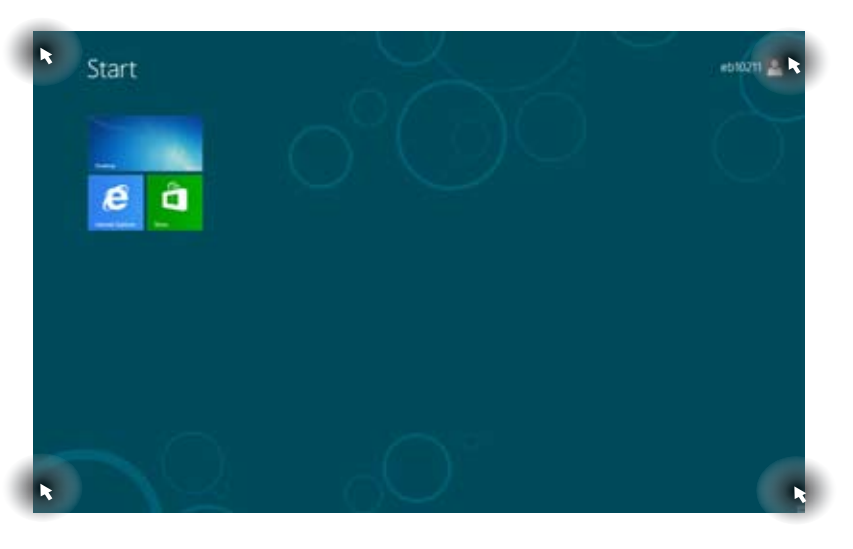

**NOTE:** Refer to the next page for the Hotspots' functions.

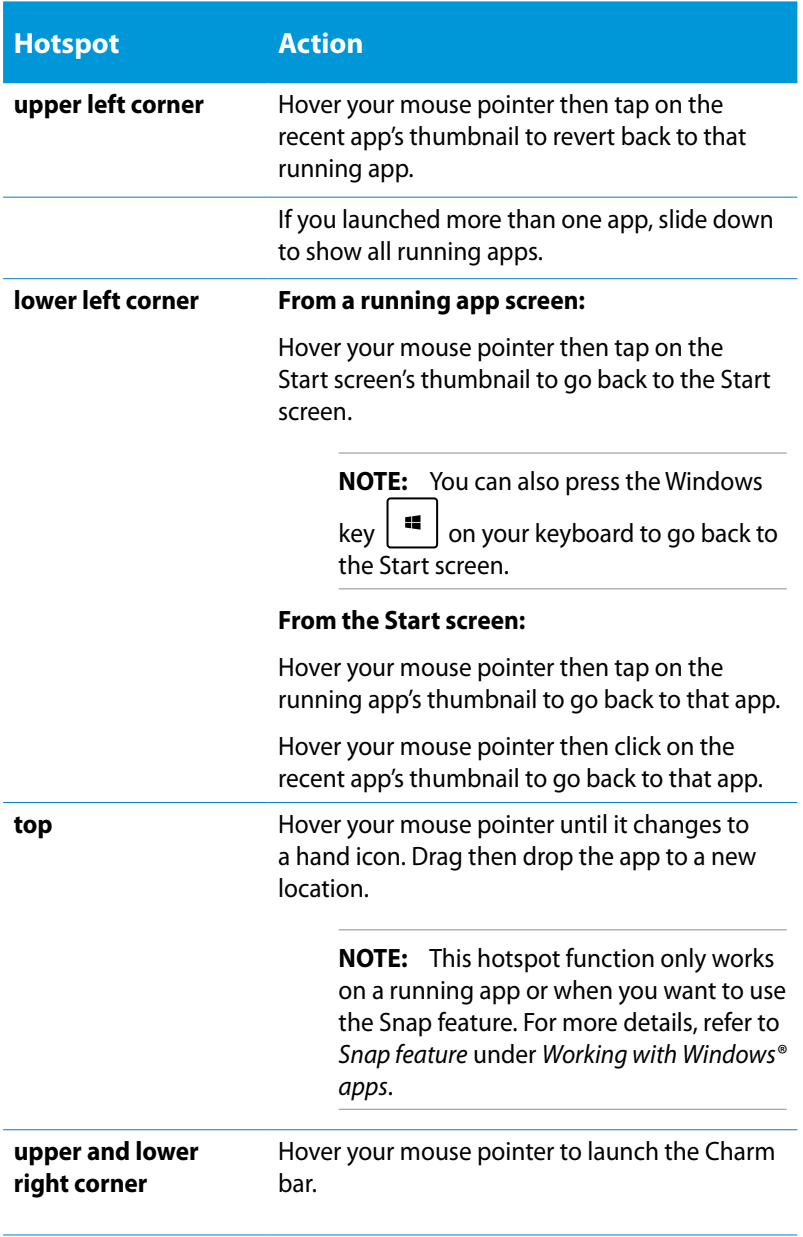

# <span id="page-33-0"></span>**Working with Windows® apps**

Use your PC's keyboard or mouse to launch and customize your apps.

# **Launching apps**

- Position your mouse pointer on an app then left-click once to launch it.
- Press  $\left[\frac{\frac{1}{100}}{\frac{1}{100}}\right]$  twice then use the arrow keys to browse through  $_{\text{enter}}$

the apps. Press to launch your selected app.

# **Customizing apps from the Start screen**

You can move, resize, or unpin apps from the Start screen using the following steps.

### **Moving apps**

To move an app, point and drag it to a new location.

### **Resizing apps**

Right-click the app to activate its settings bar then tap .

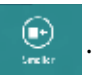

### **Unpinning apps**

To unpin an app from the Start screen, right-click on the app to

activate its settings bar then tap

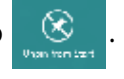

# <span id="page-34-0"></span>**Closing apps**

From the running app's screen, press  $\int$   $\frac{dt}{dt} + \frac{t}{\epsilon}$ 

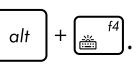

# **Accessing the Apps screen**

Aside from the apps already pinned on your Start screen, you can also open other applications through the Apps screen.

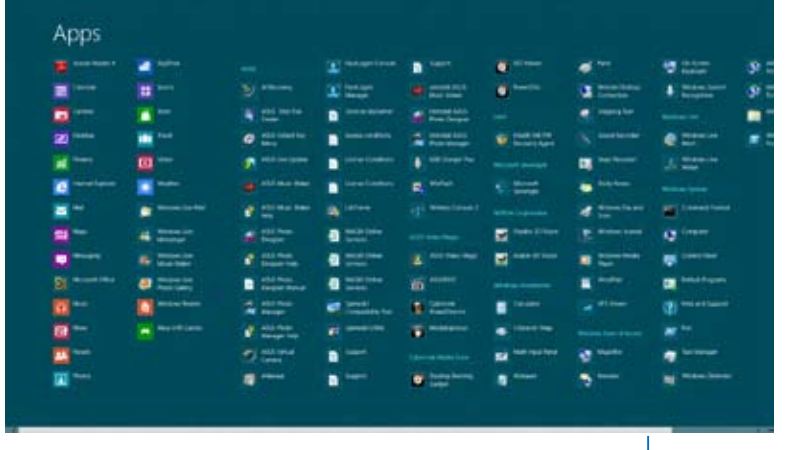

Horizontal scroll bar

### **Launching the Apps screen**

Right-click on the Start screen or press  $\boxed{1}$  +  $\boxed{z}$ , and click the All Apps icon.

### **Pinning more apps on the Start screen**

- 1. Position the mouse pointer over the app you want to pin on the Start screen.
- 2. Right-click on the app to activate its settings.
- 3. Click on the  $\bigcirc$  icon.

# <span id="page-35-0"></span>**Charm bar**

The Charm bar is a toolbar that can be triggered on the right side of your screen. It consists of several tools that allow you to share applications and provide quick access for customizing the settings of your PC.

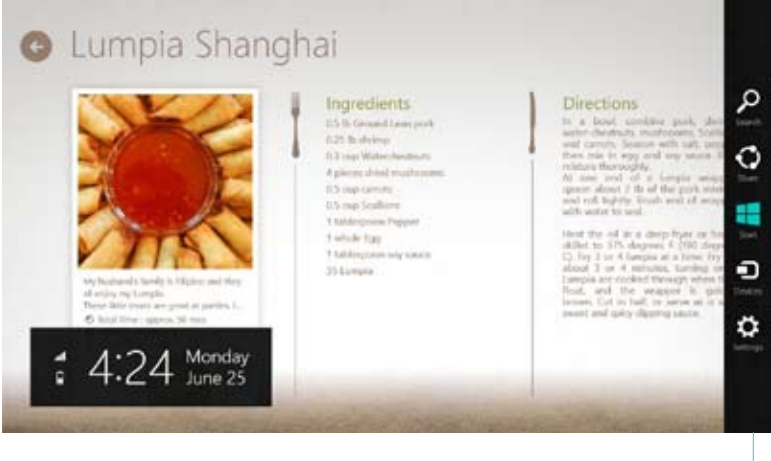

Charm Bar

### **Launching the Charm bar**

**NOTE:** When called out, the Charm bar initially appears as a set of white icons. The image above shows how the Charm bar looks like once activated.

Use your PC's mouse or keyboard to launch the Charm bar:

Move your mouse pointer on the upper or lower right corner of the screen.

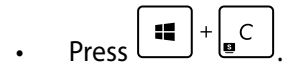

## **Inside the Charm bar**

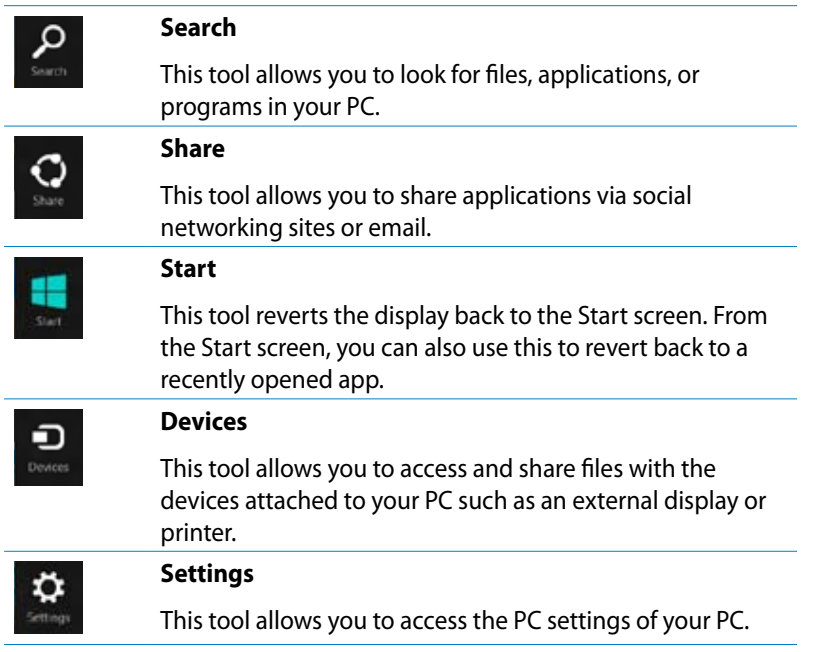

# <span id="page-37-0"></span>**Snap feature**

The Snap feature displays two apps side-by-side, allowing you to work or switch between apps.

**IMPORTANT!** Ensure that your PC's screen resolution is set to 1366 x 768 pixels or higher before using the Snap feature.

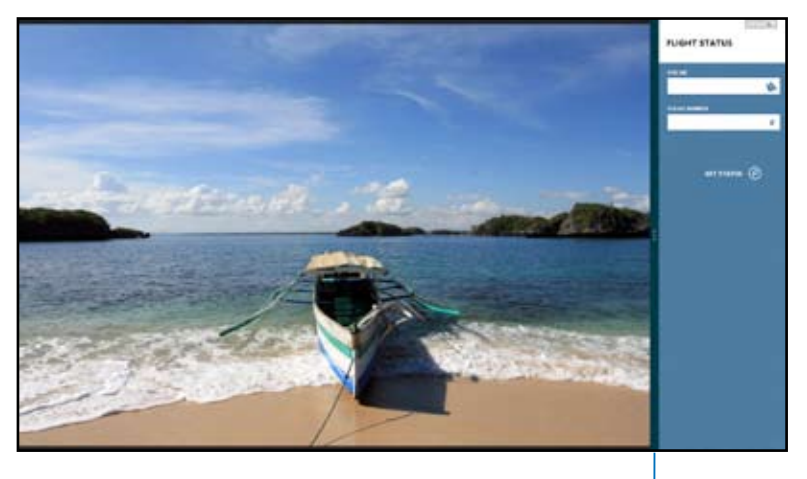

Snap bar

### **Using Snap**

Perform the following steps to activate Snap using your PC's mouse or keyboard.

### *Using your mouse*

- 1. Launch the app you wish to snap.
- 2. Hover the mouse point on the top side of your screen.
- 3. Once the pointer changes to a hand icon, drag then drop the app to the left or right side of the display panel.
- 4. Launch another app.

### <span id="page-38-0"></span>*Using your keyboard*

- 1. Launch the app you wish to snap.
- 2. Press  $\lfloor \blacksquare \rfloor$ +
- 3. To switch between apps, press  $\Box$

# **Other keyboard shortcuts**

Using the keyboard, you can also use the following shortcuts to help you launch applications and navigate Windows®8.

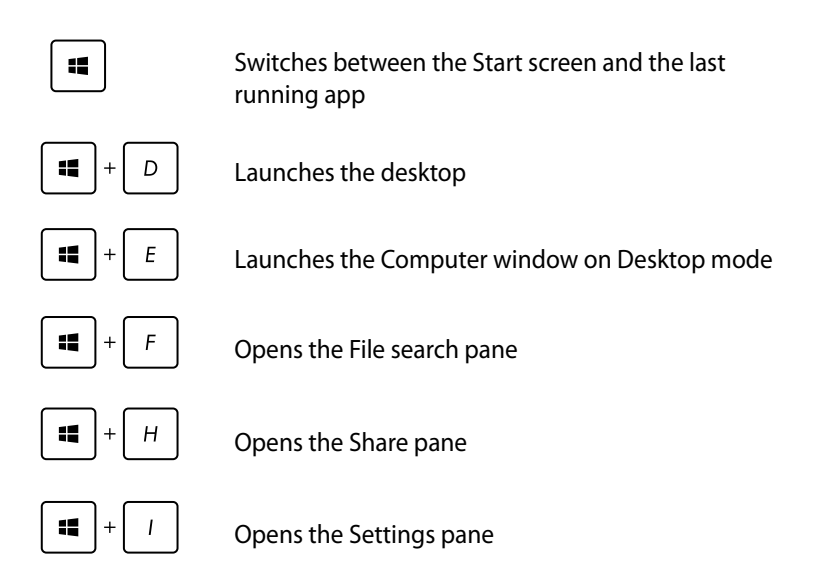

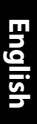

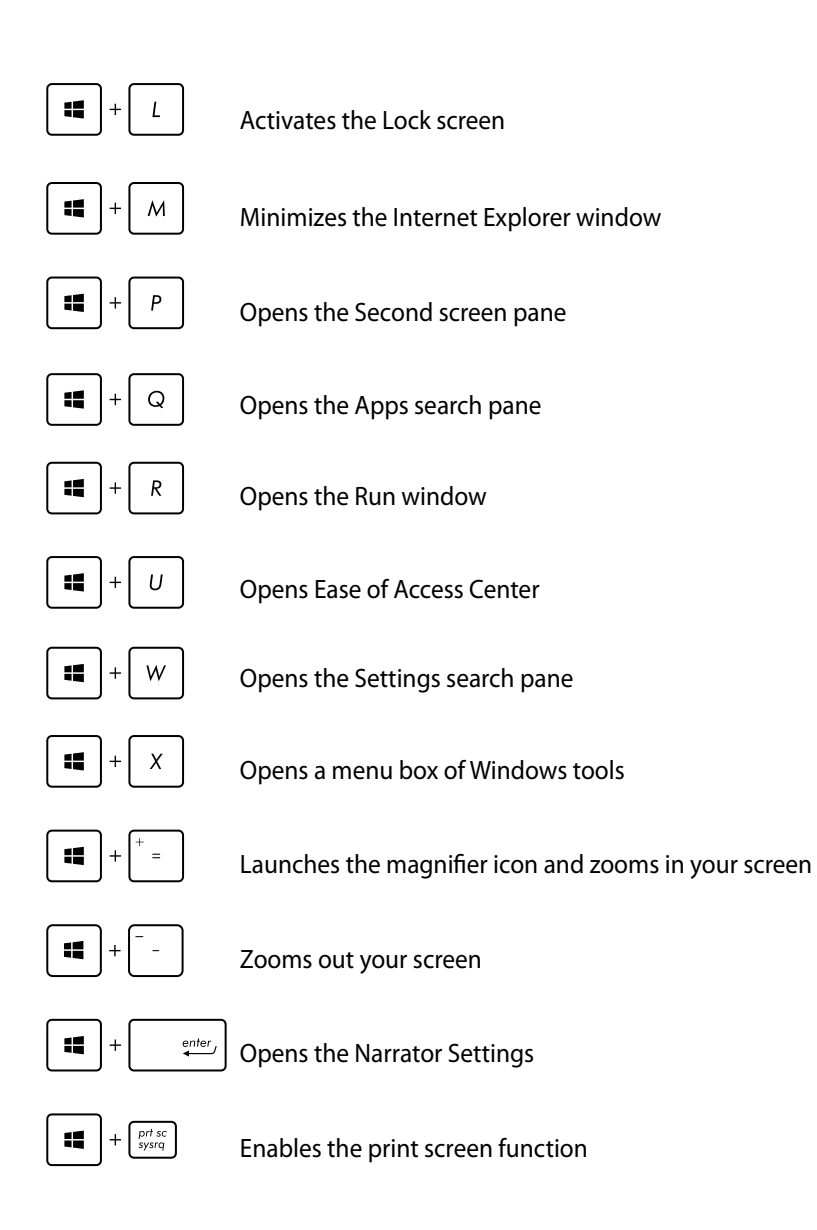

Download from Www.Somanuals.com. All Manuals Search And Download.

# <span id="page-40-0"></span>**Turning your PC off**

You can shut down your PC in the following scenarios:

৩ Tap **Figure 1.1** From the Charm bar then tap **Figure 1** Shut down to do a normal shutdown.

 $\Phi$ 

- From the log-in screen, tap > **Shut down**.
- If your PC is unresponsive, press and hold the power button for at least four (4) seconds until your PC turns off.

# **Putting your PC to sleep**

To put your PC on Sleep mode, press the Power button once.

# **Entering the BIOS Setup**

BIOS (Basic Input and Output System) stores system hardware settings that are needed for system startup in the PC.

In normal circumstances, the default BIOS settings apply to most conditions to ensure optimal performance. Do not change the default BIOS settings except in the following circumstances:

- An error message appears on the screen during the system bootup and requests you to run the BIOS Setup.
- You have installed a new system component that requires further BIOS settings or update.

**WARNING!** Inappropriate BIOS settings may result to instability or boot failure. We strongly recommend that you change the BIOS settings only with the help of a trained service personnel.

# <span id="page-41-0"></span>**Quickly enter the BIOS**

Windows® 8 boot time is quite fast, so we developed the following three ways for you to quickly access the BIOS:

Before booting up the system, insert a straightened paper clip into the BIOS key.

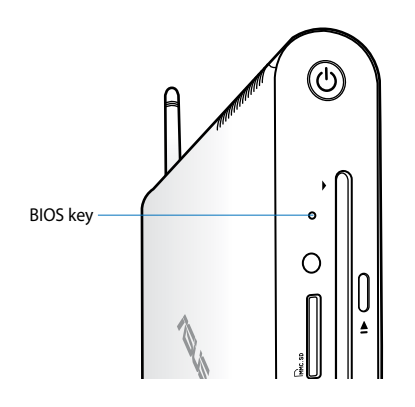

- Press the power button for at least four seconds to shut down your PC, then press the power button again to turn your PC back on, and press <F2> during POST.
- When your PC is off, disconnect the power cord from your PC's power connector. Reconnect the power cord and press the power button to turn on your PC. Press <F2> during POST.

**NOTE:** POST (Power-On Self Test) is a series of software controlled diagnostic tests that run when you turn on your PC.

# <span id="page-42-0"></span>*Chapter 4: Connecting to the Internet*

Access emails, surf the Internet, and share applications via social networking sites on or from your PC using wireless/Wi-Fi or wired connection.

# **Connecting on Windows® 7**

# **Wireless connection**

1. Click the wireless network icon  $\frac{d^{n}}{n!}$  in the Windows® notification area.

**WARNING!** For security concerns, DO NOT connect to an unsecured network.

2. Select the wireless access point you want to connect to from the list and click **Connect** to build the connection.

> **NOTES:** If you cannot find the desired access point, click the **Refresh** icon on the upper right corner to refresh and search in the list again.

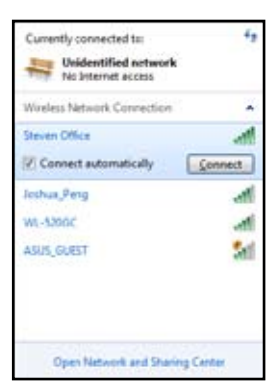

- 4. When connecting, you may have to enter a password.
- 5. After a connection has been established, the connection is shown on the list.
- 6. You can see the wireless network icon  $\mathbf{u}$  in the Notification area.

## <span id="page-43-0"></span>**Wired connection**

1. Use a network (RJ-45) cable to connect your PC to a DSL/cable modem or a local area network (LAN).

### **DSL/Cable Modem**

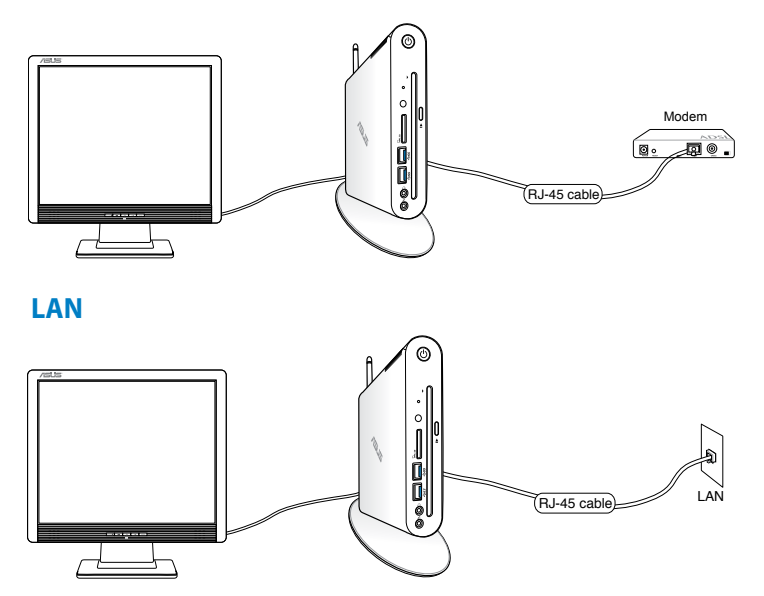

2. Configure a dynamic IP/PPPoE or static IP network connection.

**NOTE:** For more details, refer to the next sections.

# **Configuring a dynamic IP / PPPoE network connection**

### **To configure a dynamic IP/PPPoE network connection:**

- 1. Click the network icon  $\mathbb{R}$  in the Windows® Notification area and select **Open Network and Sharing Center**.
- 2. Click **Change adapter settings** in the left blue pane.
- 
- 3. Right-click **Local Area Connection** and select **Properties**.

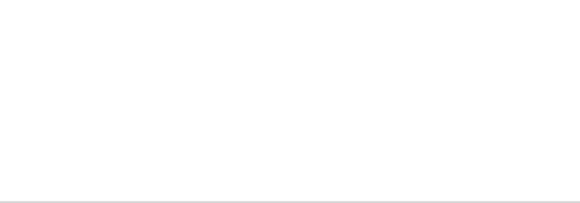

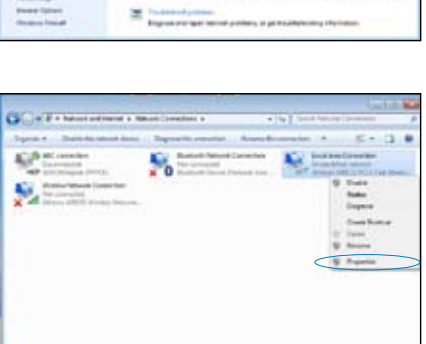

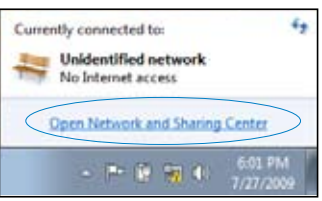

4. Click **Internet Protocol Version 4(TCP/IPv4)** and click **Properties**.

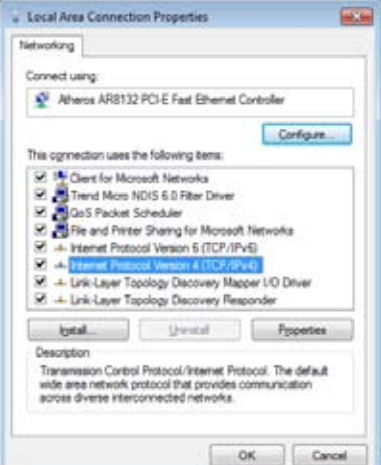

5. Click **Obtain an IP address automatically** and click **OK**.

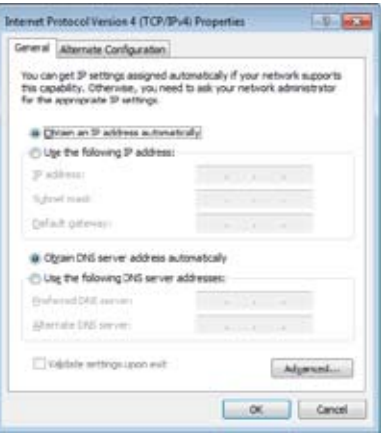

**NOTE:** Continue to the next steps if you are using PPPoE connection.

Download from Www.Somanuals.com. All Manuals Search And Download.

6. Return to the **Network and Sharing Center** and then click **Set up a new connection or network**.

7. Select **Connect to the Internet** and click **Next**.

8. Select **Broadband (PPPoE)** and click **Next.**

9. Enter your User name and, Password, and Connection name. Click **Connect**.

**English**

**STAR** 

 $-412$ 

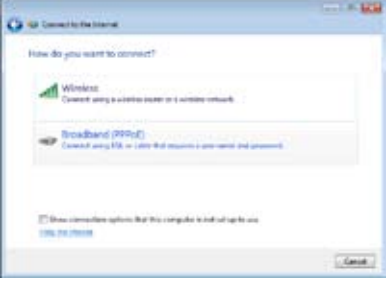

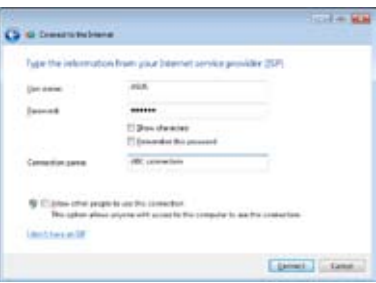

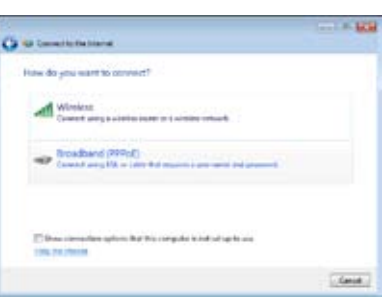

10. Click **Close** to finish the configuration.

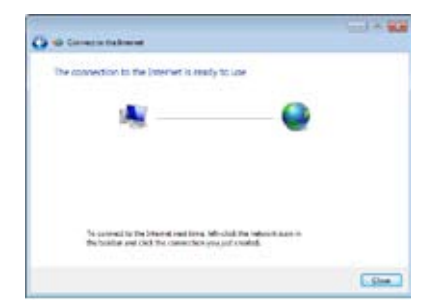

11. Click the network icon in the taskbar and click the connection you just created.

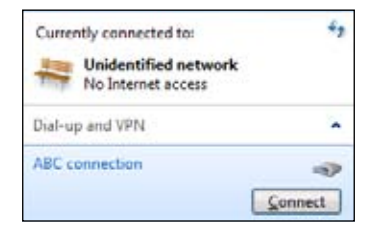

12. Enter your user name and password. Click **Connect** to connect to the Internet.

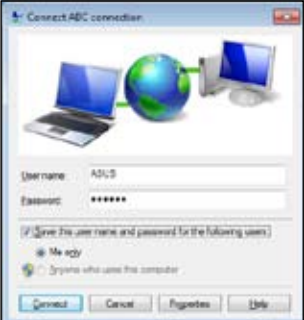

# **Configuring a static IP network connection**

### **To configure a static IP network connection:**

- 1. Repeat steps 1 to 4 of the previous section **Configuring a dynamic IP/PPPoE network connection**.
- 2 Click **Use the following IP address**.
- 3. Enter the IP address, Subnet mask and Gateway from your service provider.
- 4. If needed, enter the preferred DNS Server address and alternative address.
- 5. When done, click **OK**.

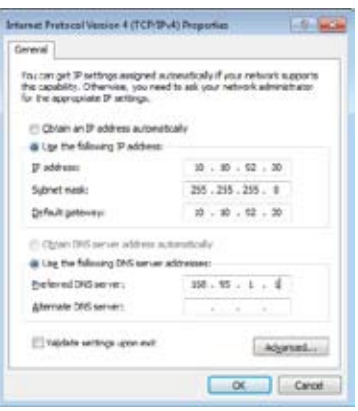

# <span id="page-49-0"></span>**Connecting on Windows® 8**

# **Wi-Fi connection**

1. Launch the Charm bar from the Start screen or from any application mode.

**NOTE:** For details, refer to the section *Charm bar* under *Working with Windows® apps*.

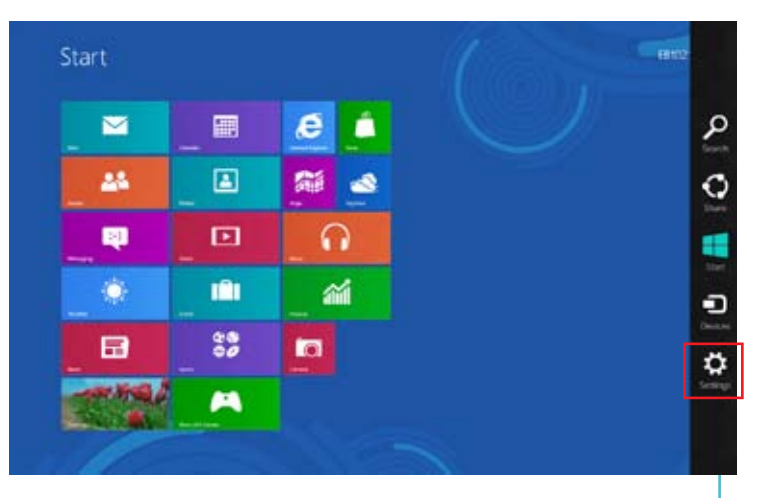

Charm Bar

2. From the Charm bar, select **Settings** and click the network icon .

3. Select the wireless network that you want to connect to from the list.

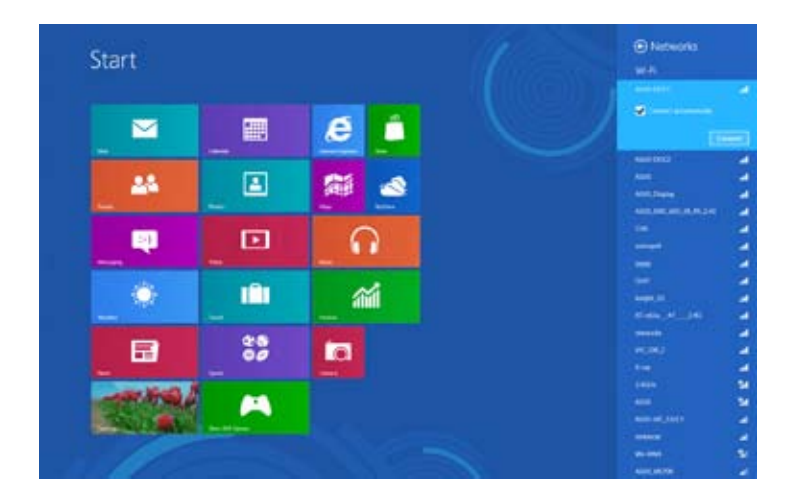

4. Click **Connect**.

**NOTE:** You may be prompted to enter a security key to connect to a secured wireless network.

# <span id="page-51-0"></span>**Wired connection**

1. Use a network (RJ-45) cable to connect your PC to a DSL/cable modem or a local area network (LAN).

### **DSL/Cable Modem**

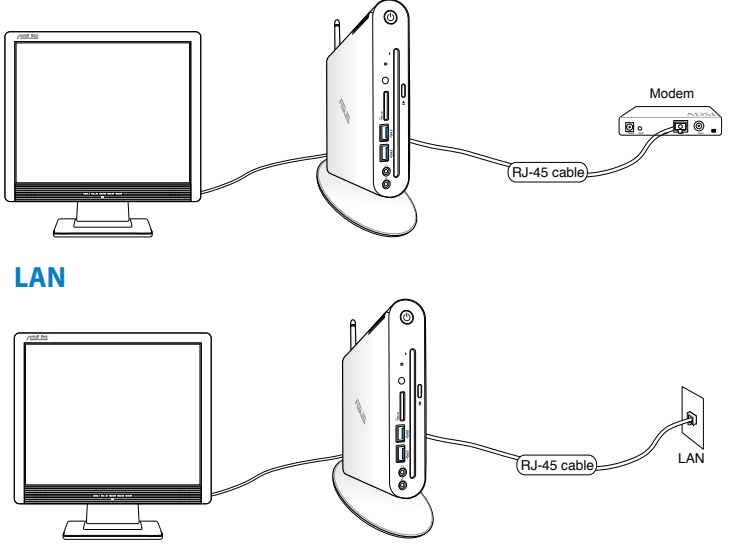

- 2. Configure a dynamic IP/PPPoE or static IP network connection. To do this, follow these steps:
- a) From the Start screen, click **Desktop** to launch the Desktop Mode.
- b) From the Windows® taskbar, right-click the network icon and click **Open Network and Sharing Center**.
- 3. From the Open Network and Sharing Center screen, click **Change Adapter settings**.
- 4. Right-click on your LAN and select **Properties**.
- 5. Follow steps 4 to 12 on the section *Configuring a dynamic IP/PPPoE network connection* or *Configuring a static IP network connection* under *Connecting on Windows 7*.

# <span id="page-52-0"></span>*Chapter 5: Recovering your system*

# **Recovery options on Windows®7**

# **Using the Recovery Partition**

The Recovery Partition quickly restores your PC's software to its original working state. Before using the Recovery Partition, copy your data files (such as Outlook PST files) to USB storage devices or to a network drive and make note of any customized configuration settings (such as network settings).

The Recovery Partition is a reserved space on your hard disk drive used to restore the operating system, drivers, and utilities installed on your PC at the factory.

### **Recovering the OS to the factory default partition (F9 Recovery)**

**WARNING!** DO NOT delete the partition named "RECOVERY." The recovery partition is created at the factory and cannot be restored by the user if deleted. Take your system to an authorized ASUS service center if you have problems with the recovery process.

### **To recover the OS to the factory default partition (F9 Recovery):**

- 1. Press **<F9>** during bootup.
- 2. Select Windows setup **[EMS Enabled]** when this item appears and press [Enter].
- 3. Select the language and click **Next**.
- 4. Select **Recover the OS to the Default Partition** and click **Next**.
- 5. The factory default partition will be displayed. Click **Next**.

6. Data on the default partition will be cleared. Click **Recover** to start the system recovery.

**NOTE:** You will lose all your data on the selected partition. Ensure that you back up your important data.

7. When the recovery is completed successfully, click **Reboot** to restart the system.

### **Backing up the factory default environment data to a USB drive (F9 Backup)**

### **To back up the factory default environment data to a USB drive (F9 Backup):**

- 1. Repeat steps 1–4 from the previous section.
- 2. Select **Backup the Factory Environment to a USB Drive** and click **Next**.
- 3. Connect a USB storage device to your PC to start the Factory Default Environment backup.

**NOTE:** The required size of the connected USB storage device should be larger than 15GB. The actual size may vary with your PC model.

4. Select a desired USB storage device if more than one USB storage device is connected to your EeeTop PC/EeeBox PC and click **Next**.

**NOTE:** If there is already a partition with proper size in the selected USB storage device (for example, a partition that has been used as the backup partition), the system will show this partiton automatically and reuse it for backup.

<span id="page-54-0"></span>5. Based on the different situations in the previous step, data on the selected USB storage device or on the selected partition will be cleared. Click **Backup** to start backup.

You will lose all your data on the selected USB storage device or on the selected partition. Ensure that you back up your important data.

6. When backing up the factory default environment is completed successfully, click **Reboot** to restart the system.

# **Recovery options on Windows®8**

## **Resetting your PC**

This option restores your PC to its factory default settings.

**IMPORTANT!** Back up all your data before using this option.

### **To reset your PC:**

1. Press <**F9**> during POST.

**IMPORTANT!** To go through POST, follow any of the ways described in the section *Quickly enter the BIOS* in Chapter 3.

- 2. From the screen, click **Troubleshoot**.
- 3. Select **Reset your PC**.
- 4. Click **Next**.
- 5. Select **Only the drive where the Windows is installed**.
- 6. Select **Just remove my files**.
- 7. Click **Reset**.

EB1505 PC 55

# <span id="page-55-0"></span>**Recovering from a system image file**

You can create a USB recovery drive and use this to recover your PC's settings.

### **Creating a USB recovery drive**

**IMPORTANT!** Your USB storage device must have at least 8GB available space or as stated on your setup screen.

**WARNING!** All files on your USB storage device will be permanently deleted during the process. Before you proceed, ensure that you back up all your important data.

### **To create a USB recovery drive:**

1. Launch the Control Panel from the All Apps screen.

**NOTE:** For details, refer to *Launching the All Apps screen* under *Working with Windows® apps*.

- 2. From the Control Panel's System and Security, click **Find and fix problems**.
- 3. Click **Recovery** > **Create a recovery drive**.
- 4. Click **Next**.

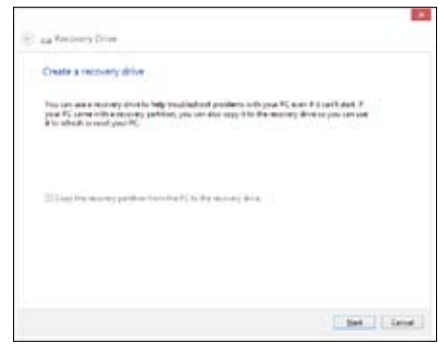

5. Select the USB storage device where you want to copy the recovery files.

Г

6. Click **Next**.

- 7. Click **Create**. Wait for a while for the process to complete.
- 8. When the process is completed, click **Finish**.

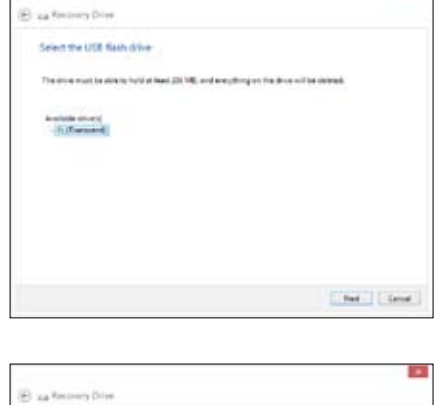

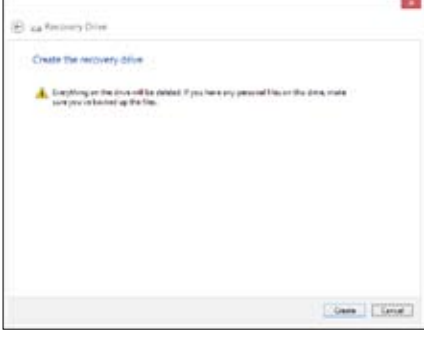

a.

# <span id="page-57-0"></span>**Removing everything and reinstalling Windows**

Restoring your PC to its original factory settings can be done using the **Remove everything and reinstall** option in PC Settings. Refer to the steps below to use this option.

**IMPORTANT!** Back up all your data before using this option.

**NOTE:** This process may take a while to complete.

- 1. Launch the **Charm bar**.
- 2. Click **Settings** > **Change PC Settings** > **General**.
- 3. Scroll down to view the **Remove everything and reinstall Windows** option. Under this option, click **Get Started.**

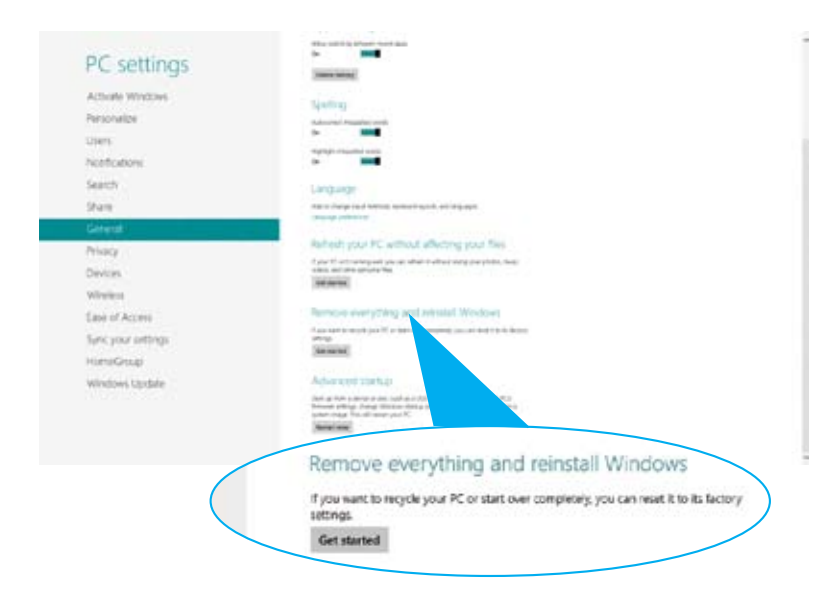

4. Follow the onscreen instructions to complete the reinstallation and reset process.

Download from Www.Somanuals.com. All Manuals Search And Download.

# <span id="page-58-0"></span>*Appendices* **Notices**

# **REACH**

Complying with the REACH (Registration, Evaluation, Authorization, and Restriction of Chemicals) regulatory framework, we publish the chemical substances in our products at ASUS REACH website at **http://csr.asus.com/english/REACH.htm**

# **ASUS Recycling/Takeback Services**

ASUS recycling and takeback programs come from our commitment to the highest standards for protecting our environment. We believe in providing solutions for you to be able to responsibly recycle our products, batteries, other components, as well as the packaging materials. Please go to **http://csr.asus.com/english/Takeback.htm** for the detailed recycling information in different regions.

# **COATING NOTICE**

**IMPORTANT!** To provide electrical insulation and maintain electrical safety, a coating is applied to insulate the device except on the areas where the I/O ports are located.

# **Federal Communications Commission Statement**

This device complies with Part 15 of the FCC Rules. Operation is subject to the following two conditions:

- This device may not cause harmful interference, and
- This device must accept any interference received including interference that may cause undesired operation.

This equipment has been tested and found to comply with the limits for a Class B digital device, pursuant to Part 15 of the FCC Rules. These limits are designed to provide reasonable protection against harmful interference in a residential installation. This equipment generates, uses and can radiate radio frequency energy and, if not installed and used in accordance with manufacturer's instructions, may cause harmful interference to radio communications. However, there is no guarantee that interference will not occur in a particular installation. If this equipment does cause harmful interference to

radio or television reception, which can be determined by turning the equipment off and on, the user is encouraged to try to correct the interference by one or more of the following measures:

- Reorient or relocate the receiving antenna.
- Increase the separation between the equipment and receiver.
- Connect the equipment to an outlet on a circuit different from that to which the receiver is connected.
- Consult the dealer or an experienced radio/TV technician for help.

**CAUTION:** Any changes or modifications not expressly approved by the grantee of this device could void the user's authority to operate the equipment.

## **RF exposure warning**

This equipment must be installed and operated in accordance with provided instructions and the antenna(s) used for this transmitter must be installed to provide a separation distance of at least 20 cm from all persons and must not be co-located or operating in conjunction with any other antenna or transmitter. End-users and installers must be provide with antenna installation instructions and transmitter operating conditions for satisfying RF exposure compliance.

# **Declaration of Conformity (R&TTE directive 1999/5/EC)**

The following items were completed and are considered relevant and sufficient:

- Essential requirements as in [Article 3]
- Protection requirements for health and safety as in [Article 3.1a]
- Testing for electric safety according to [EN 60950]
- Protection requirements for electromagnetic compatibility in [Article 3.1b]
- Testing for electromagnetic compatibility according to [EN 301 489-1] & [EN 301 489-17]
- Effective use of the radio spectrum as in [Article 3.2]
- Radio test suites according to [EN 300 328-2]

**English**

### 60 EB1505 PC

### **France Restricted Wireless Frequency Bands**

Some areas of France have a restricted frequency band. The worst case maximum authorized power indoors are:

- 10mW for the entire 2.4 GHz band (2400 MHz–2483.5 MHz)
- 100mW for frequencies between 2446.5 MHz and 2483.5 MHz

**NOTE:** Channels 10 through 13 inclusive operate in the band 2446.6 MHz to 2483.5 MHz.

There are few possibilities for outdoor use: On private property or on the private property of public persons, use is subject to a preliminary authorization procedure by the Ministry of Defense, with maximum authorized power of 100mW in the 2446.5–2483.5 MHz band. Use outdoors on public property is not permitted.

In the departments listed below, for the entire 2.4 GHz band:

- Maximum authorized power indoors is 100mW
- Maximum authorized power outdoors is 10mW

Departments in which the use of the 2400–2483.5 MHz band is permitted with an EIRP of less than 100mW indoors and less than 10mW outdoors:

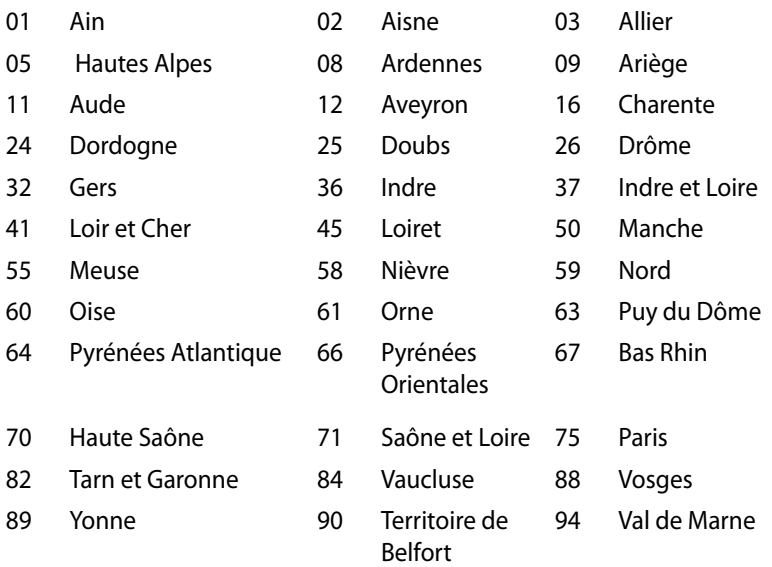

This requirement is likely to change over time, allowing you to use your wireless LAN card in more areas within France. Please check with ART for the latest information (www.art-telecom.fr)

**NOTE:** Your WLAN Card transmits less than 100mW, but more than 10mW.

### **Canadian Department of Communications Statement**

This digital apparatus does not exceed the Class B limits for radio noise emissions from digital apparatus set out in the Radio Interference Regulations of the Canadian Department of Communications.

This class B digital apparatus complies with Canadian ICES-003.

### **IC Radiation Exposure Statement for Canada**

This equipment complies with IC radiation exposure limits set forth for an uncontrolled environment. To maintain compliance with IC RF exposure compliance requirements, please avoid direct contact to the transmitting antenna during transmitting. End users must follow the specific operating instructions for satisfying RF exposure compliance.

Operation is subject to the following two conditions:

- This device may not cause interference and
- This device must accept any interference, including interference that may cause undesired operation of the device.

# **CE Mark Warning**  $\epsilon$

### **CE marking for devices without wireless LAN/Bluetooth**

The shipped version of this device complies with the requirements of the EEC directives 2004/108/EC "Electromagnetic compatibility" and 2006/95/EC "Low voltage directive".

# $C \in \mathbb{O}$

### **CE marking for devices with wireless LAN/ Bluetooth**

This equipment complies with the requirements of Directive 1999/5/ EC of the European Parliament and Commission from 9 March, 1999 governing Radio and Telecommunications Equipment and mutual recognition of conformity.

## **Wireless Operation Channel for Different Domains**

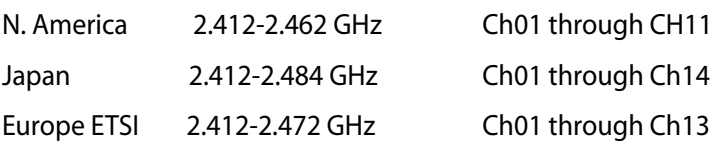

### **ENERGY STAR complied product**

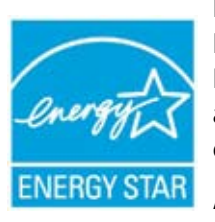

ENERGY STAR is a joint program of the U.S. Environmental Protection Agency and the U.S. Department of Energy helping us all save money and protect the environment through energy efficient products and practices.

All ASUS products with the ENERGY STAR logo comply with the ENERGY STAR standard, and the

power management feature is enabled by default. The monitor and computer are automatically set to sleep after 15 and 30 minutes of user inactivity. To wake your computer, click the mouse or press any key on the keyboard.

Please visit http://www.energy.gov/powermanagement for detail information on power management and its benefits to the environment. In addition, please visit http://www.energystar.gov for detail information on the ENERGY STAR joint program.

**NOTE:** Energy Star is NOT supported on FreeDOS and Linux-based products.

**English**

# <span id="page-65-0"></span>**ASUS contact information**

# **ASUSTeK COMPUTER INC.**

Address 15 Li-Te Road, Peitou, Taipei, Taiwan 11259<br>Telephone 1986-2-2894-3447 Telephone +886-2-2894-3447<br>Fax +886-2-2890-7798  $F_{\text{EM}}$   $+886-2-2890-7798$ <br>F-mail info@asus.com.tw E-mail<br>
Web site<br>
Web site<br>
Web site www.asus.com.tw

# *Technical Support*

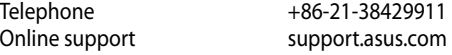

#### **ASUS COMPUTER INTERNATIONAL (America)**

Address 800 Corporate Way, Fremont, CA 94539, USA<br>
Telephone +1-812-282-3777 Telephone +1-812-282-3777<br>Fax +1-510-608-4555 Fax +1-510-608-4555 usa.asus.com

#### *Technical Support*

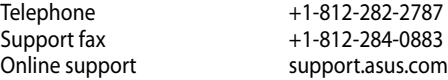

#### **ASUS COMPUTER GmbH (Germany and Austria)**

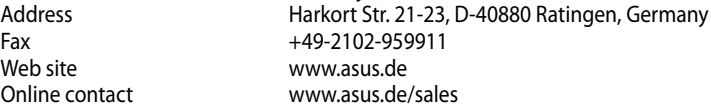

#### *Technical Support*

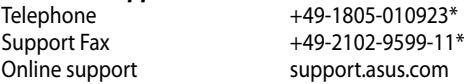

\* EUR 0.14/minute from a German fixed landline; EUR 0.42/minute from a mobile phone.

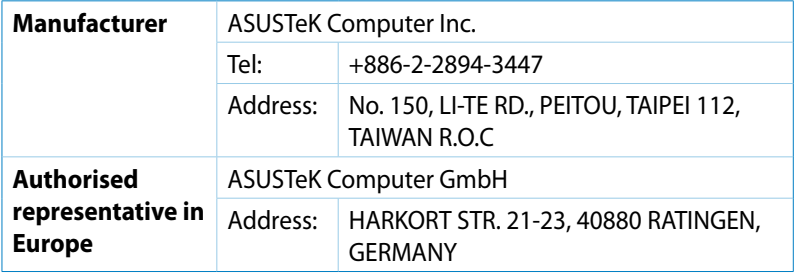

Free Manuals Download Website [http://myh66.com](http://myh66.com/) [http://usermanuals.us](http://usermanuals.us/) [http://www.somanuals.com](http://www.somanuals.com/) [http://www.4manuals.cc](http://www.4manuals.cc/) [http://www.manual-lib.com](http://www.manual-lib.com/) [http://www.404manual.com](http://www.404manual.com/) [http://www.luxmanual.com](http://www.luxmanual.com/) [http://aubethermostatmanual.com](http://aubethermostatmanual.com/) Golf course search by state [http://golfingnear.com](http://www.golfingnear.com/)

Email search by domain

[http://emailbydomain.com](http://emailbydomain.com/) Auto manuals search

[http://auto.somanuals.com](http://auto.somanuals.com/) TV manuals search

[http://tv.somanuals.com](http://tv.somanuals.com/)